# **TIQUET REGAL** Butlletí Setmanal

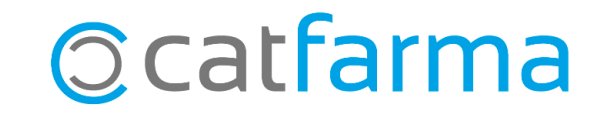

És possible trobar-nos el cas que un client ens demani el tiquet regal d'una compra, és a dir, un tiquet on no es mostri el preu dels articles.

A continuació veurem un exemple de com funciona i com es configura l'opció d'imprimir el tiquet regal.

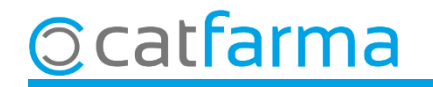

#### Des de la pantalla de venda, finalitzem com sempre, **Fi de venda** o **F4**:

**©catfarma** 

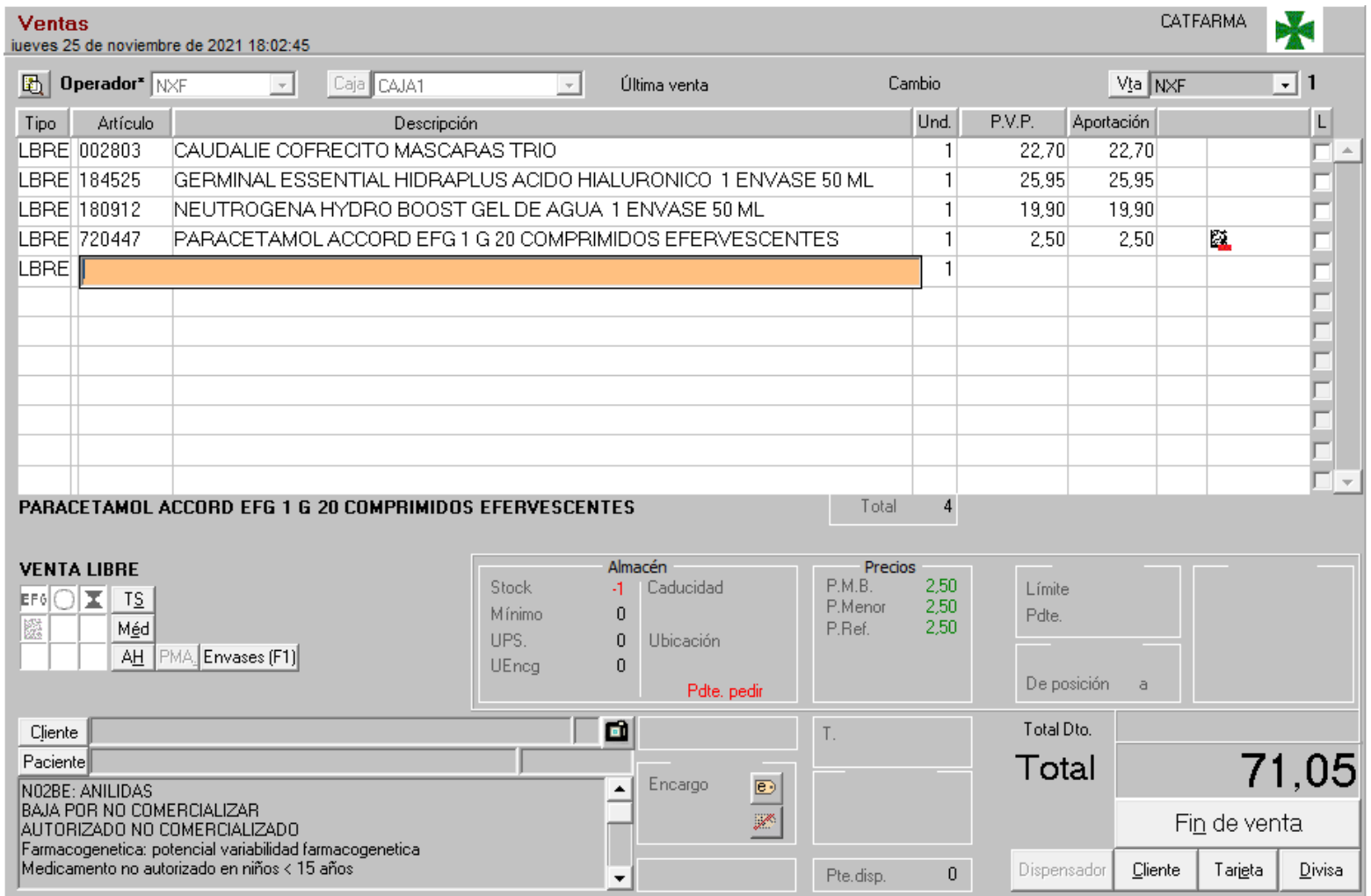

Ara, a la finestra de **Fi de venda** marquem l'opció de **Tiquet Regal**.

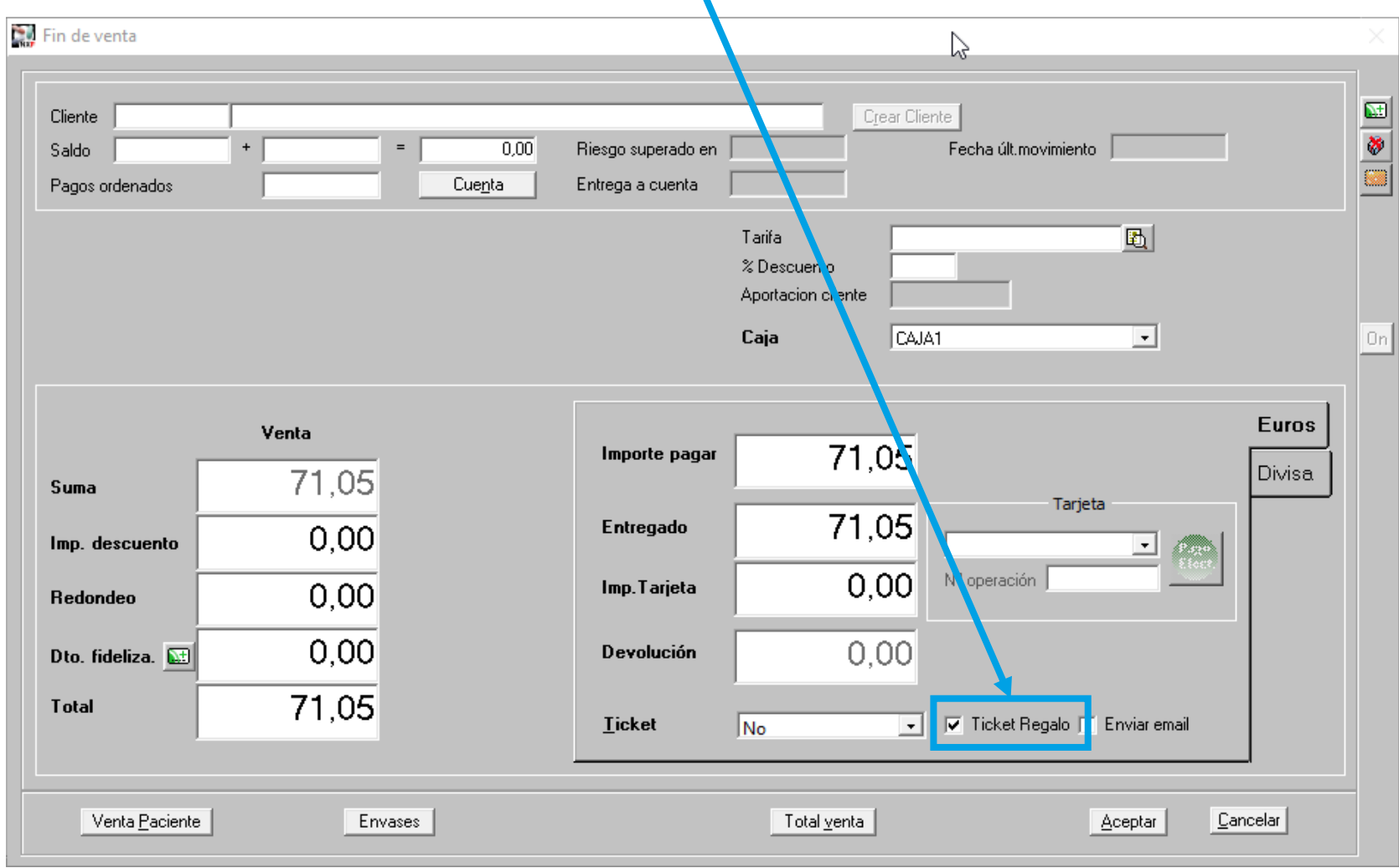

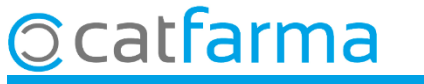

Automàticament es mostrarà una finestra amb tots els articles de la venda. Cal **seleccionar** aquells que volem que surtin al tiquet regal.

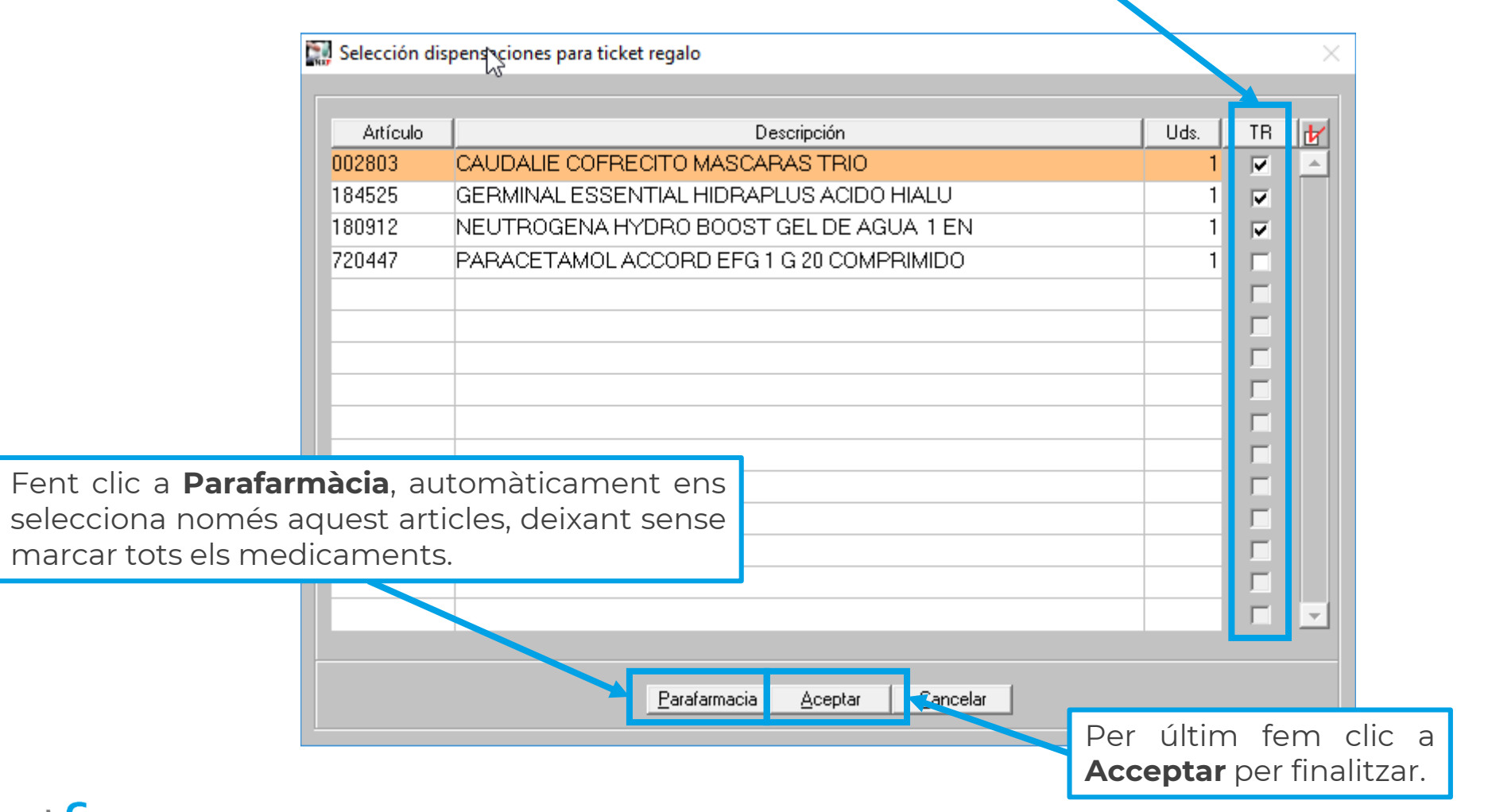

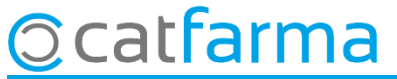

A l'acceptar s'imprimirà automàticament el **tiquet regal** per entregar al client.

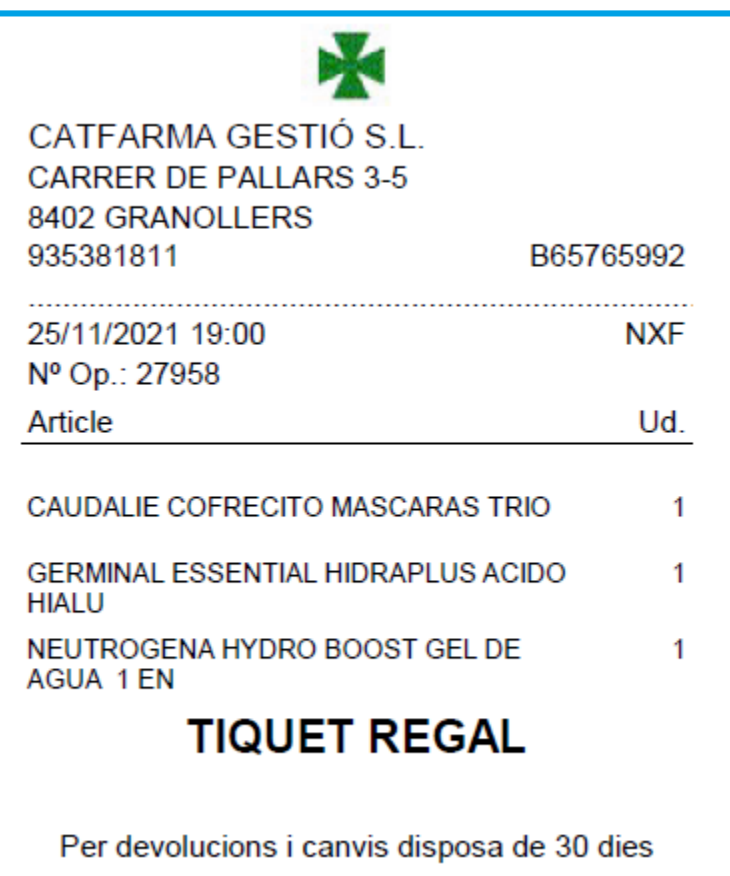

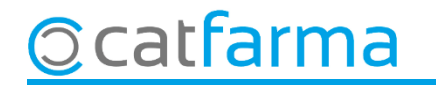

Si volem personalitzar el nostre tiquet regal hem d'accedir a **Configuració Personalitzar documents**:

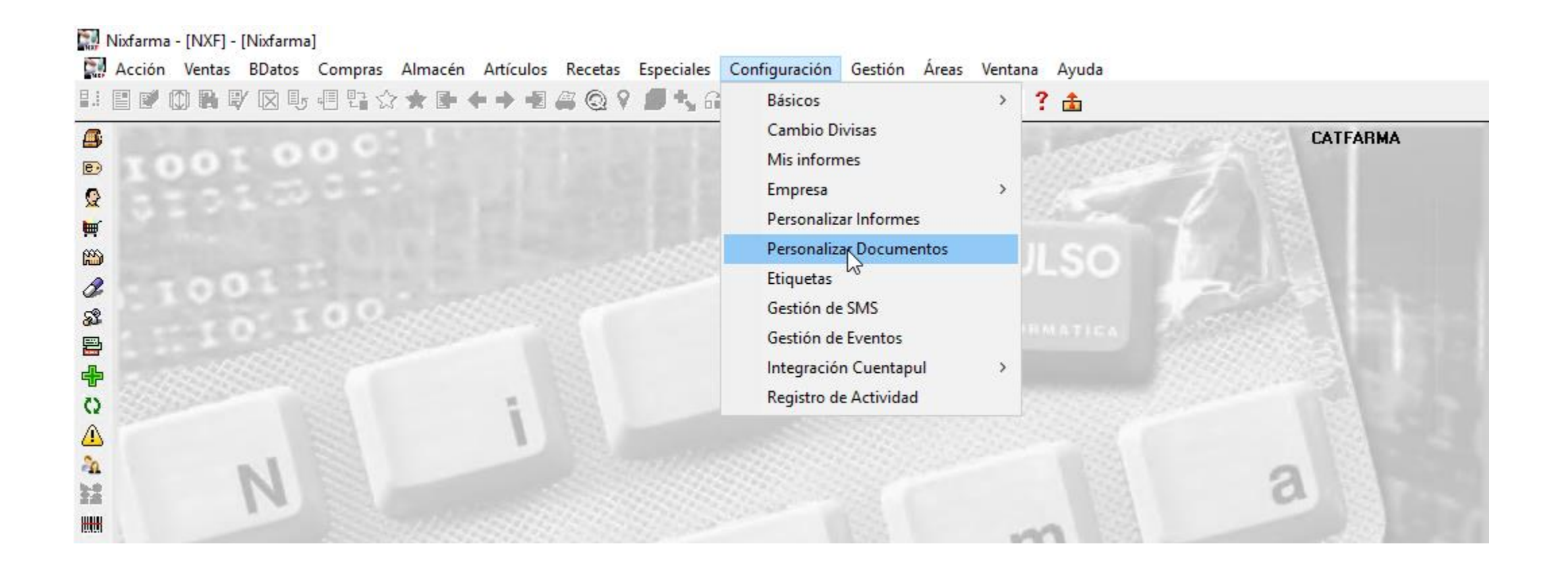

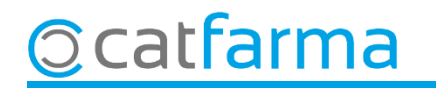

Seleccionem el document **'Tiquet Regal'** i es mostraran les opcions que es poden editar amb **F3** i fent doble clic: Idioma, mostrar el logotip, modificar el tipus de lletra i mida, etc..

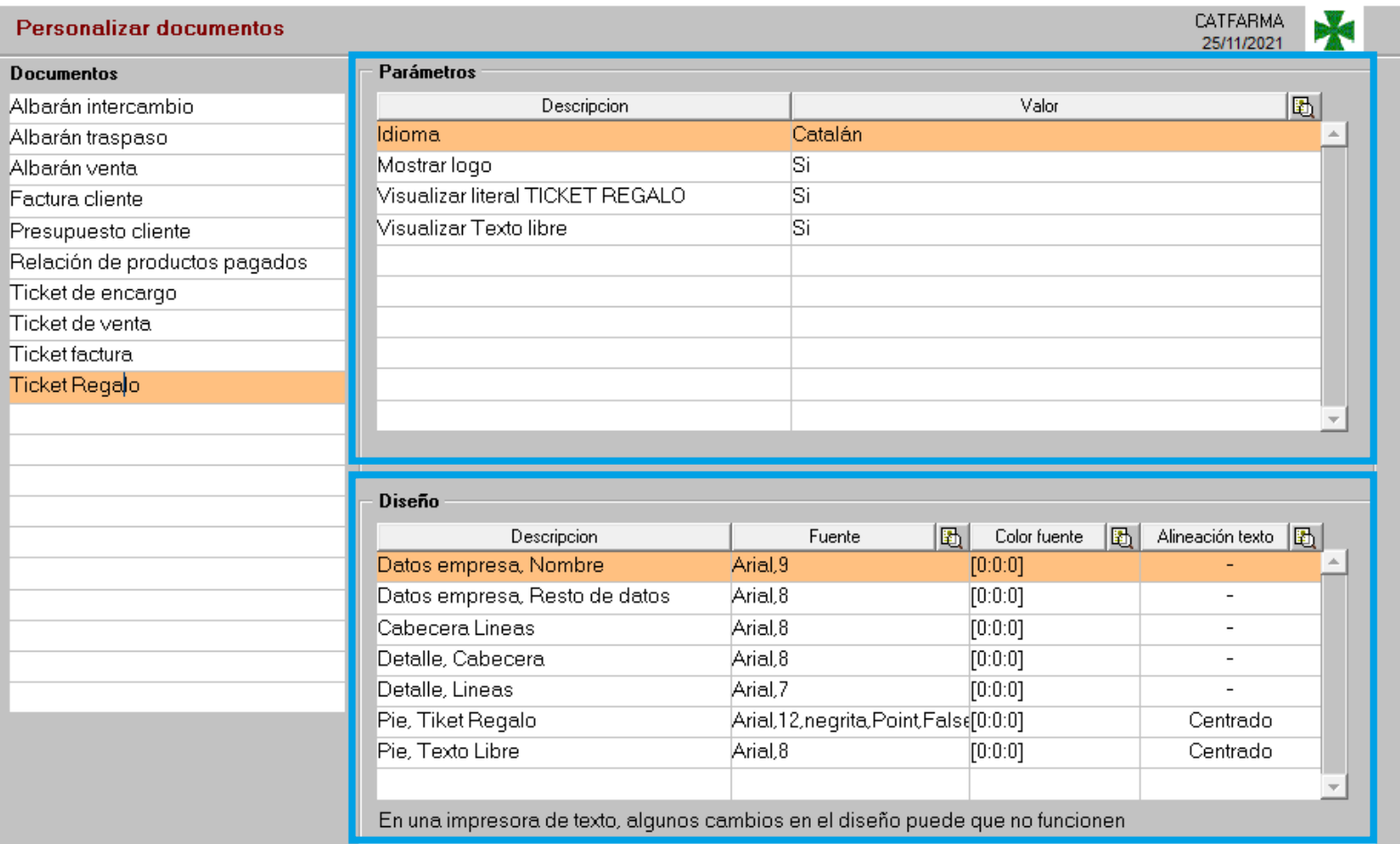

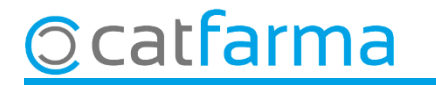

Si es vol modificar el text que surt al peu del tiquet regal o el mateix text de '**Tiquet Regal'**, accedim a **Configuració Empresa Mestre Empreses**:

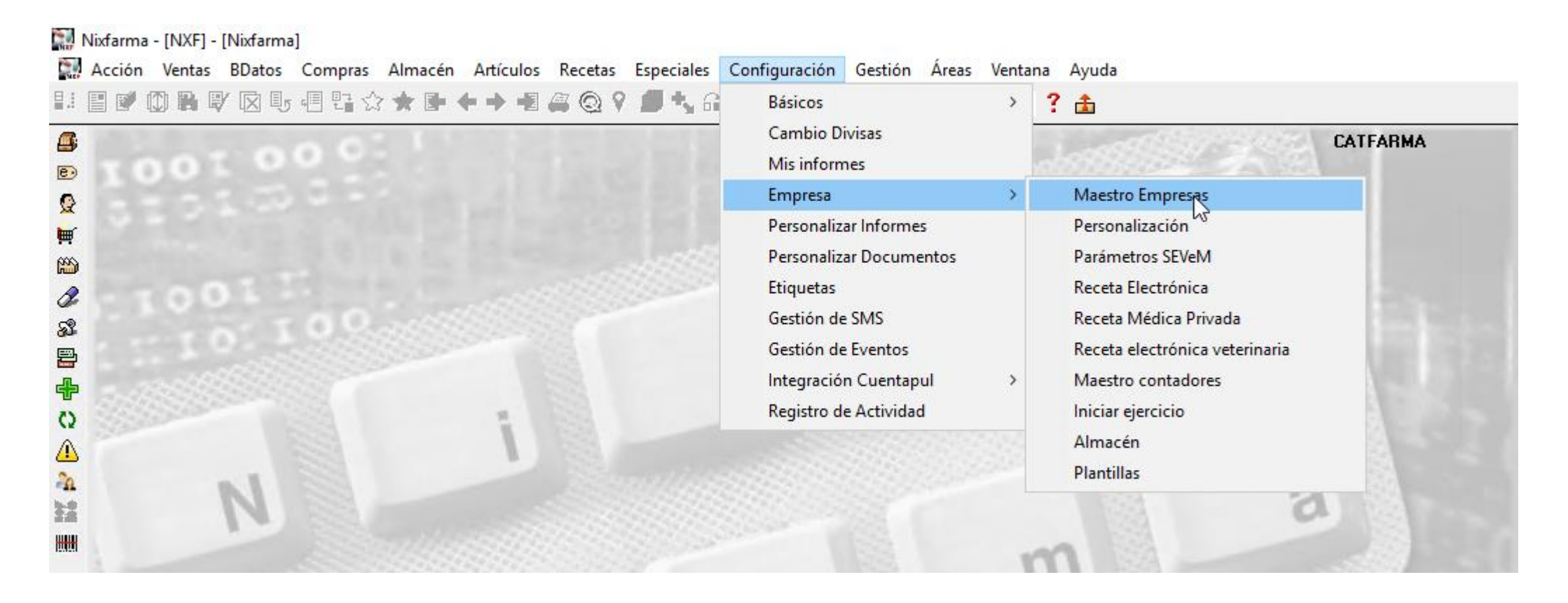

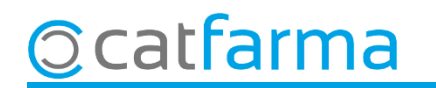

Ara, al **Mestre d'empreses**, a l'apartat de **Tiquet regal**, tenim el text i el peu de tiquet que volem indicar.

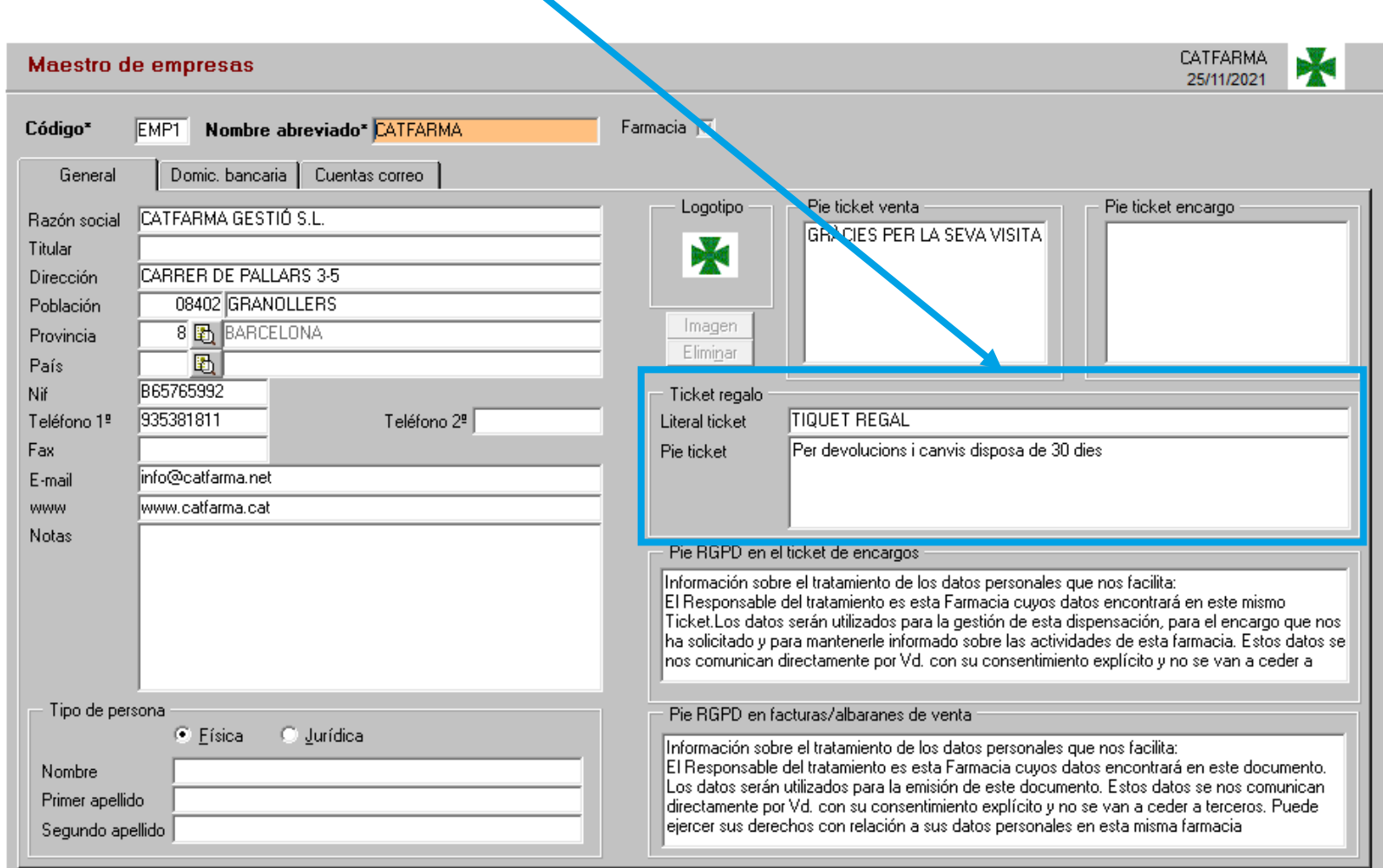

**Ocatfarma** 

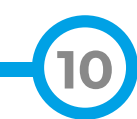

## **SEMPRE AL TEU SERVEI** Bon Treball

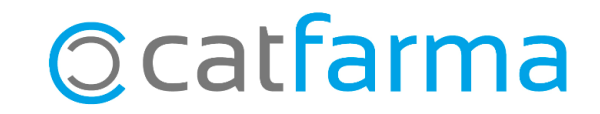